## Mike Wooldridge

# **SIMPLY PHOTOSHOP® ELEMENTS 9**

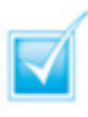

Step-by-step introduction to Photoshop® Elements 9

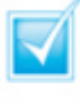

Concise, jargon-free instructions

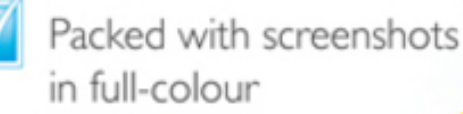

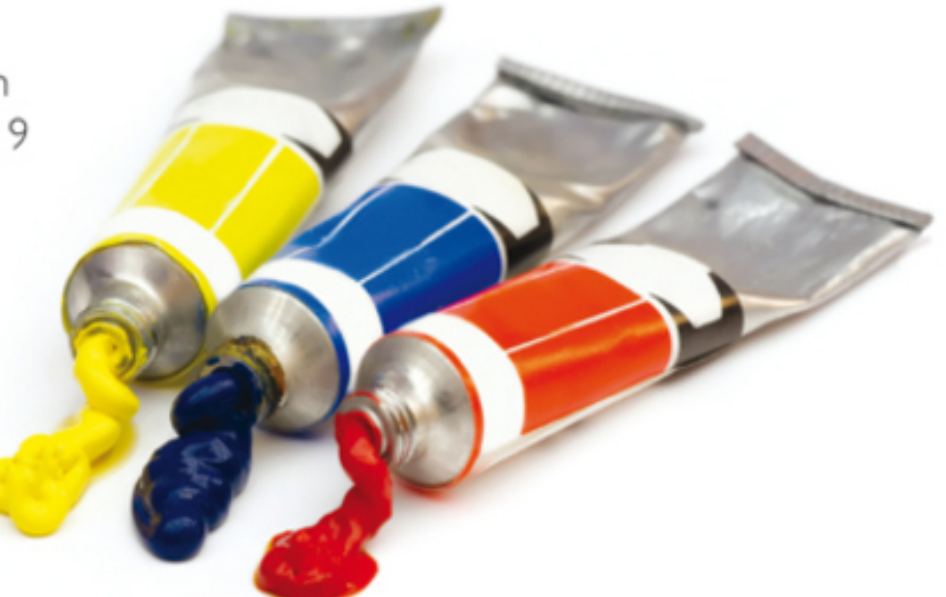

## Make it simple for yourself!

**Mike Wooldridge** 

## **SIMPLY PHOTOSHOP® ELEMENTS 9**

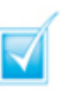

Step-by-step introduction to Photoshop® Elements 9

- Concise, jargon-free instructions
- Packed with screenshots in full-colour

Make it simple for yourself!

## **Simply Photoshop Elements 9®**

#### **Table of Contents**

[Chapter 1: Getting Started](#page-23-0)

[Start Photoshop Elements](#page-24-0) [Explore the Editor Workspace](#page-26-0) [Tour the Organizer Workspace](#page-29-0) [Switch Between the Organizer and the Editor](#page--1-0) [Work with Toolbox Tools](#page--1-0)

[Select a Tool](#page--1-1) [Select a Hidden Tool](#page--1-2) [Float the Toolbox](#page--1-3)

[Work with Panels](#page--1-0)

[Open and Close a Panel](#page--1-4) [Float a Panel](#page--1-5) [Rearrange Panels in the Panel Bin](#page--1-6)

[Set Program Preferences](#page--1-0)

[In the Editor](#page--1-1) [In the Organizer](#page--1-7)

[Import Photos from a Digital Camera or Card](#page--1-0) Reader

[Use the Advanced Dialog Box](#page--1-8)

[Import Photos from a Scanner](#page--1-0)

[Adjust the Default Settings for Importing](#page--1-9) **Photos** 

[Import Photos from a Folder](#page--1-0)

**[Search the Entire Computer for Photos](#page--1-9)** 

[Save a Photo](#page--1-0)

[Save a New Photo](#page--1-10) [View a Version Set in the Organizer](#page--1-3)

[Chapter 2: Organising Your Photos](#page--1-11)

[Open the Organizer](#page--1-0)

[Edit Photos from Within the Organizer](#page--1-12)

[Create a Catalogue](#page--1-0) [View Photos in the Media Browser](#page--1-0)

[Hide Certain File Types](#page--1-13)

[View a Photo in Full Screen Mode](#page--1-0)

[View Detailed Areas of a Photo](#page--1-14)

[Display a Slide Show in Full Screen Mode](#page--1-0)

[Customise a Slide Show](#page--1-15)

[View Photo Properties](#page--1-0)

[Change a Photo's Date and Time](#page--1-16)

**[Add a Caption](#page--1-0)** [Work with Albums](#page--1-0)

> [Create a New Album](#page--1-10) [View an Album](#page--1-17) [Remove a Photo from an Album](#page--1-18)

[View Photos by Date](#page--1-0)

[View the Organizer Timeline](#page--1-19)

[Find Photos](#page--1-0)

[Find Photos by Date](#page--1-1) [Find Photos by Text](#page--1-12) [Find Menu Options](#page--1-20)

[Work with Keyword Tags](#page--1-0)

[Create a Keyword Tag](#page--1-1) [Assign Tags](#page--1-21) [Filter by Tags](#page--1-22) [Remove a Tag from a Photo](#page--1-23) [Use Keyword Tags in the Search Box](#page--1-3)

[Chapter 3: Applying Basic Image Edits](#page--1-11)

[Manage Open Images](#page--1-0)

[Using Tabs](#page--1-1)

[Using the Project Bin](#page--1-24) [Using the Window Menu](#page--1-25) [Display Album Images in the Project Bin](#page--1-26)

[Manage Open Images \(continued\)](#page--1-0)

[Using Layouts](#page--1-27)

[Use the Zoom Tool](#page--1-0)

[Increase Magnification](#page--1-28) [Decrease Magnification](#page--1-29) [Magnify a Detail](#page--1-30) [Ways to Return to 100% Magnification](#page--1-31)

[Change the On-Screen Image Size](#page--1-0)

[Change the Size of an Image for the Web](#page--1-32)

[Change the Image Resolution](#page--1-0) [Change the Image Canvas Size](#page--1-0) [Crop an Image](#page--1-0)

[Crop an Image into an Interesting Shape](#page--1-33)

[Rotate an Image](#page--1-0) [Undo Changes to an Image](#page--1-0)

[Chapter 4: Selection Techniques](#page--1-11)

[Select an Area with the Marquee](#page--1-0)

[Select with the Rectangular Marquee](#page--1-27) [Select with the Elliptical Marquee](#page--1-12)

[Customise the Marquee Tools](#page--1-34)

[Select an Area with the Lasso](#page--1-0)

**[Select with the Regular Lasso](#page--1-10)** [Select with the Polygonal Lasso](#page--1-35) [Select with the Magnetic Lasso](#page--1-36)

[Select an Area with the Magic Wand](#page--1-0) [Select an Area with the Quick Selection Tool](#page--1-0)

[Adjust a Selection](#page--1-31)

[Save and Load a Selection](#page--1-0)

[Save a Selection](#page--1-37) [Load a Selection](#page--1-38)

[Invert and Deselect a Selection](#page--1-0)

[Invert a Selection](#page--1-27) [Deselect a Selection](#page--1-39)

[Move a Selection](#page--1-0)

[Move a Selection in the Background Layer](#page--1-10) [Move a Selection in a Layer](#page--1-40)

[Duplicate a Selection](#page--1-0) [Delete a Selection](#page--1-0) [Rotate a Selection](#page--1-0) [Scale a Selection](#page--1-0) [Feather the Border of a Selection](#page--1-0) [Feather a Selection](#page--1-41) [Delete the Surrounding Background](#page--1-42)

[Chapter 5: Layer Basics](#page--1-11)

[Create and Add to a Layer](#page--1-0)

[Create a Layer](#page--1-1) [Copy and Paste into a Layer](#page--1-43)

[Hide a Layer](#page--1-0) [Move a Layer](#page--1-0) [Duplicate a Layer](#page--1-0) [Delete a Layer](#page--1-0) [Reorder Layers](#page--1-0)

[Using the Layers Panel](#page--1-1) [Using the Arrange Commands](#page--1-12)

[Link Layers](#page--1-0) [Rename a Layer](#page--1-0) [Create a Fill Layer](#page--1-0) [Add a Layer Mask](#page--1-0)

[Add a Layer Mask](#page--1-44)

[Edit a Layer Mask](#page--1-0)

[Edit a Layer Mask](#page--1-1)

[Chapter 6: Retouching Photos](#page--1-11)

[Retouch with Guided Edit](#page--1-0)

**[Accurately View the Objects to Remove](#page--1-26)** 

[Quick Fix a Photo](#page--1-0) [Improve Colours with Quick Fix](#page--1-0)

[Add Blue to Skies](#page--1-10) [Whiten Teeth](#page--1-43) [Turn an Area to Black and White](#page--1-45)

[Remove Red Eye](#page--1-0)

[Fix Pet Eye Problems](#page--1-46)

[Retouch with the Clone Stamp Tool](#page--1-0) [Sharpen an Image](#page--1-0)

[Chapter 7: Improving Lighting and Exposure](#page--1-11)

[Enhance Lighting with Guided Edit](#page--1-0)

[Adjust Lighting and Colour in One Step](#page--1-47)

[Adjust Lighting Levels](#page--1-0) [Adjust Shadows and Highlights](#page--1-0) [Change Brightness and Contrast](#page--1-0) [Lighten Areas with the Dodge Tool](#page--1-0) [Darken Areas with the Burn Tool](#page--1-0)

[Chapter 8: Enhancing Colours](#page--1-11)

[Enhance Colours with Guided Edit](#page--1-0)

[Limit Adjustments to One Type of Colour](#page--1-48)

[Adjust Skin Colour](#page--1-0)

[Correct the Colours in an Image](#page--1-49)

[Adjust Colour with the Sponge Tool](#page--1-0)

[Decrease Saturation](#page--1-50) [Increase Saturation](#page--1-36)

[Correct Colour Problems](#page--1-0) [Replace a Colour](#page--1-0) [Turn a Colour Photo into Black and White](#page--1-0)

[Remove Colour from One Channel](#page--1-51)

[Add Colour to a Black-and-White Photo](#page--1-0)

[Tone Down a Colour](#page--1-52)

[Adjust Colour by Using Color Curves](#page--1-0)

[Give an Image an Out-of-this-world](#page--1-51) Appearance

[Chapter 9: Painting and Drawing on Photos](#page--1-11)

[Set the Foreground Colour](#page--1-53) **[Set the Background Colour](#page--1-54)** 

[Add Colour with the Brush Tool](#page--1-0) [Change Brush Styles](#page--1-0)

[Select from a Predefined Set](#page--1-28) [Customise a Brush](#page--1-55)

[Apply Dots to an Image](#page--1-56)

[Add Colour with the Paint Bucket Tool](#page--1-0)

[Select the Paint Bucket Tool](#page--1-57) [Set the Tolerance](#page--1-58) **[Set Image Opacity](#page--1-59)** [Fill Noncontiguous Areas](#page--1-60) [Reset a Tool to the Default Settings](#page--1-61)

[Replace a Colour with a Brush](#page--1-0) [Adjust Colours with the Smart Brush](#page--1-0) [Draw Shapes and Lines](#page--1-0)

[Draw a Shape](#page--1-62) [Draw a Line](#page--1-39)

[Erase an Area](#page--1-0)

[Adjust the Eraser Settings](#page--1-4) [Erase the Background Layer](#page--1-63) [Erase a Normal Layer](#page--1-64)

[Apply a Gradient](#page--1-0)

[Highlight an Object with a Gradient](#page--1-65)

[Chapter 10: Applying Filters](#page--1-11)

[Blur an Image](#page--1-0) [Add Noise to an Image](#page--1-0) [Distort an Image](#page--1-0) [Turn an Image into a Painting or Sketch](#page--1-0) [Turn an Image into a Painting](#page--1-27) [Turn an Image into a Sketch](#page--1-44)

[Apply Multiple Filters](#page--1-0)

[Apply Filters to Text](#page--1-12)

[Chapter 11: Presenting Photos Creatively](#page--1-11)

[Add Text](#page--1-0) [Change the Formatting of Text](#page--1-0) [Change the Colour of Text](#page--1-0)

[Change Type Colour by Using the Color](#page--1-66) Swatches Panel

[Create Warped Text](#page--1-0)

**[Unwarp Text](#page--1-67)** 

[Create Bevelled Text](#page--1-0) [Add a Shadow to Text](#page--1-0) [Frame a Photo with a Drop Shadow](#page--1-0)

[Change the Colour of a Drop Shadow](#page--1-68)

[Add a Drop Shadow to a Layer](#page--1-0)

[Add Colour Shading to a Layer](#page--1-69)

[Add a Fancy Background](#page--1-0) [Apply a Photomerge Style](#page--1-0)

[Remove a Merged Style from Part of an Image](#page--1-70)

[Chapter 12: Saving and Sharing Your Work](#page--1-11)

[Save an Image for the Web](#page--1-0) [Print Photos](#page--1-0)

[Add Captions and Text](#page--1-71)

[Back Up Photos](#page--1-0) [Share a Photo Album Online](#page--1-0)

[Stop an Album from Being Shared](#page--1-72)

[Back Up and Synchronise Photos Online](#page--1-0)

[Check Photoshop.com Account Details](#page--1-73)

[Create a Slide Show](#page--1-0) [Create a Slide Show \(continued\)](#page--1-0)

[Add a Title Page to a Slide Show](#page--1-74)

[Create a Photo Panorama](#page--1-0)

## **Simply Photoshop® Elements 9 by Mike Wooldridge**

### Tohn Wiley and Sons, Led Publication

First published under the title Teach Yourself VISUALLY Photoshop® Elements 9, ISBN 978-0-470-91961-3 by Wiley Publishing, Inc., 10475 Crosspoint Boulevard, Indianapolis, IN 46256

Copyright © 2010 by Wiley Publishing, Inc., Indianapolis, Indiana

This edition first published 2011.

Copyright © 2011 for the adaptation outside the USA and Canada: John Wiley & Sons, Ltd.

### **Registered office**

John Wiley & Sons Ltd, The Atrium, Southern Gate, Chichester, West Sussex, PO19 8SQ, United Kingdom

For details of our global editorial offices, for customer services and for information about how to apply for permission to reuse the copyright material in this book please see our website at www.wiley.com.

The right of the author to be identified as the author of this work has been asserted in accordance with the Copyright, Designs and Patents Act 1988.

All rights reserved. No part of this publication may be reproduced, stored in a retrieval system, or transmitted, in any form or by any means, electronic, mechanical,

photocopying, recording or otherwise, except as permitted by the UK Copyright, Designs and Patents Act 1988, without the prior permission of the publisher.

Designations used by companies to distinguish their products are often claimed as trademarks. All brand names and product names used in this book are trade names, service marks, trademarks or registered trademarks of their respective owners. The publisher is not associated with any product or vendor mentioned in this book. This publication is designed to provide accurate and authoritative information in regard to the subject matter covered. It is sold on the understanding that the publisher is not engaged in rendering professional services. If professional advice or other expert assistance is required, the services of a competent professional should be sought.

The publisher and the author make no representations or warranties with respect to the accuracy or completeness of the contents of this work and specifically disclaim all warranties, including without limitation warranties of fitness for a particular purpose. No warranty may be created or extended by sales or promotional materials. The advice and strategies contained herein may not be suitable for every situation. This work is sold with the understanding that the publisher is not engaged in rendering legal, accounting, or other professional services. If professional assistance is required, the services of a competent professional person should be sought. Neither the publisher nor the author shall be

liable for damages arising herefrom. The fact that an organisation or Website is referred to in this work as a citation and/or a potential source of further information does not mean that the author or the publisher endorses the information the organisation or Website may provide or recommendations it may make. Further, readers should be aware that Internet Websites listed in this work may have changed or disappeared between when this work was written and when it is read.

Wiley also publishes its books in a variety of electronic formats. Some content that appears in print may not be available in electronic books.

Adobe and Photoshop are registered trademarks of Adobe Systems, Inc.

A catalogue record for this book is available from the British Library.

ISBN 978-1-119-99002-4

Set in 12/14 Gill Sans by Wiley Composition Services

Printed in Italy by Printer Trento

### **Permissions**

Brianna Stuarthttp: [www.stuartphotography.net](http://www.stuartphotography.net/)

Product screenshots reprinted with permission from Microsoft Corporation.

## **Publisher's Acknowledgements**

Some of the people who helped bring this book to market include the following:

#### **Editorial and Production**

VP Consumer and Technology Publishing Director: Michelle Leete

Associate Director-Book Content Management: Martin **Tribe** 

Executive Commissioning Editor: Birgit Gruber

Publishing Assistant: Ellie Scott

Development Editor: Shena Deuchars

Senior Project Editor: Sara Shlaer

Editorial Manager: Jodi Jensen

Editorial Assistant: Leslie Saxman

#### **Marketing:**

Senior Marketing Manager: Louise Breinholt

Marketing Executive: Kate Parrett

#### **Composition Services:**

Compositor: Indianapolis Composition Services

Proof Reader: Susan Hobbs

Indexer: Potomac Indexing, LLC

## **About the Author**

Mike Wooldridge teaches computers and develops Web sites from his home in the San Francisco Bay Area.

## **Author's Acknowledgements**

Mike thanks Brianna Stuart and Dave Huss for the use of their beautiful photographs in the examples for the book. He also thanks Brianna for her help in preparing the hundreds of screenshots. He thanks Jade Williams for her project management, Scott Tullis for his copy editing, and Dave Huss for his technical editing. Mike dedicates the book to his ten-year-old son.

## **How to Use This Book**

Do you look at the pictures in a book or newspaper before anything else on a page? Would you rather see an image

instead of read about how to do something? Search no further. This book is for you. Opening Simply Photoshop Elements 9 allows you to read less and learn more about Photoshop Elements 9.

### **Who Needs This Book**

This book is for readers who have never used imageediting software and want to learn how to work with digital photos on their computers. It is also for more computer-literate individuals who want to expand their knowledge of the different features that Photoshop Elements 9 has to offer.

### **What You Need to Use This Book**

To install and run Photoshop Elements 9, you need a computer with the following:

• An Intel or compatible processor running at 2 GHz or faster

• Microsoft Windows XP with Service Pack 2 or 3, Windows Vista or Windows 7

- Colour monitor with a 1024x768 or greater resolution
- 1GB of RAM
- 1.5GB of available hard-drive space

You may find the following useful for capturing digital photos to use in Elements:

- Digital camera
- Image scanner
- Digital camcorder

The program's Web features require an Internet connection and a Web browser. The following browsers are supported:

• Microsoft Internet Explorer 6, 7 and 8; Firefox 1.5, 2 and 3; and Safari 2.0

## **The Conventions in This Book**

A number of typographic and layout styles have been used throughout Simply Photoshop Elements 9 to distinguish different types of information.

## **Bold**

Bold type represents the names of commands and options that you interact with. Bold type also indicates text and numbers that you must type into a dialog box.

## **Italics**

Italic words introduce a new term, which is then defined.

## **Numbered Steps**

You must perform the instructions in numbered steps in order to successfully complete a section and achieve the final results.

## **Bulleted Steps**

These steps point out various optional features. You do not have to perform these steps; they simply give additional information about a feature.

### **Indented Text**

Indented text tells you what the program does in response to your following a numbered step. For example, if you click a certain menu command, a dialog box may open or a window may open. Indented text may also tell you what the final result is when you follow a set of numbered steps.

### **Notes**

Notes give additional information. They may describe special conditions that may occur during an operation. They may warn you of a situation that you want to avoid – for example, the loss of data. A note may also crossreference a related area of the book. A cross-reference may guide you to another chapter or to another section within the current chapter.

### **Icons and Buttons**

Icons and buttons are graphical representations within the text. They show you exactly what you need to click to perform a step.

You can easily identify the tips in any section by looking for the tip icon. Tips offer additional information, including hints, warnings and tricks. You can use the tip information to go beyond what you have learned in the steps.

### **Operating System Differences**

The screenshots used in this book were captured using the Windows Vista operating system. The features shown in the tasks may differ slightly if you are using Windows 7, Windows XP or an earlier operating system. For example, the default folder for saving photos in Windows Vista is named "Pictures", whereas the default folder in

Windows XP for saving photos is named "My Pictures". The program workspace may also look different based on your monitor resolution setting and your program preferences.

## <span id="page-23-0"></span>**Chapter 1: Getting Started**

Are you interested in working with digital images on your computer? This chapter introduces you to Adobe Photoshop Elements 9, a popular software application for editing and creating digital images. Photoshop Elements also enables you to organise your collection of digital images so you can easily find what you are looking for.

Before you can start working with photos in Photoshop Elements, you must first import them from a camera, a scanner or folders on your computer. This chapter shows you how to import photos into the Photoshop Elements Organizer.

## <span id="page-24-0"></span>**Start Photoshop Elements**

After you install Photoshop Elements, you can start it to begin creating and editing digital images. Common ways of obtaining and installing the program include from DVD disc or by downloading it from Adobe over the Internet. On a PC, you can access Photoshop Elements as you do other programs – through the Start menu. On a Mac, you can access it through the Finder in the Applications folder.

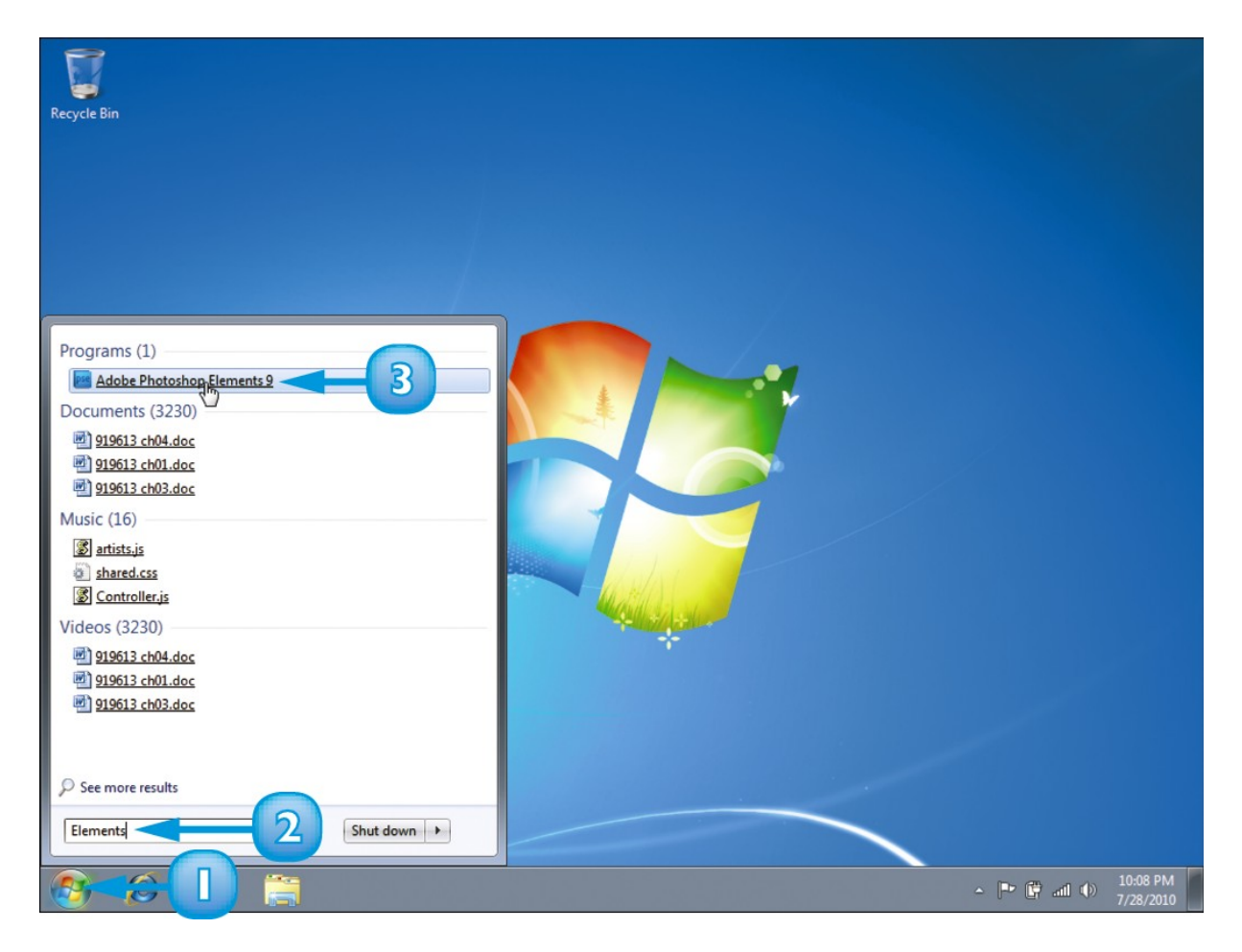

- **1** Click **Start**.
- **2** Type **Elements** in the search box.

Windows displays a list of search results.

#### **3** Click **Adobe Photoshop Elements 9**.

The Photoshop Elements welcome screen opens.

The welcome screen displays clickable icons that take you to different workspaces in Photoshop Elements.

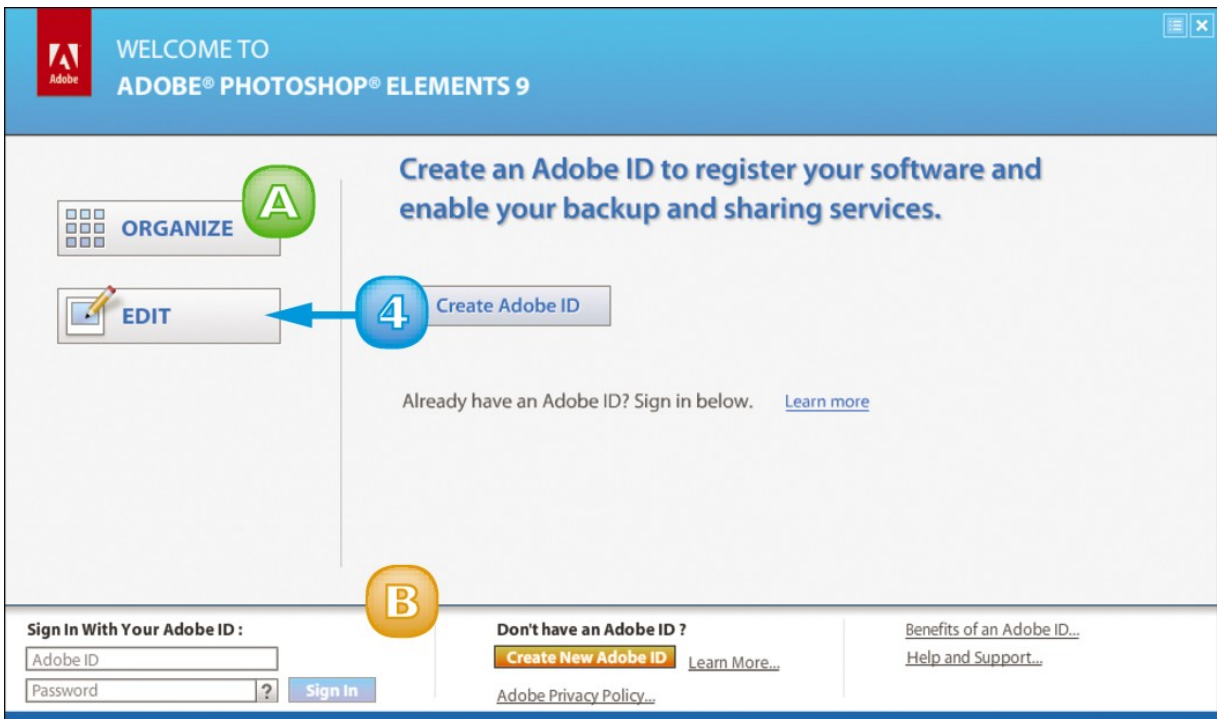

#### **4** Click **Edit**.

The Photoshop Elements Editor opens.

**A** You can click **Organize** to open the Organizer.

**B** You can also log in to or sign up for Adobe's photosharing and backup services (see Chapter 12).

## <span id="page-26-0"></span>**Explore the Editor Workspace**

In the Photoshop Elements Editor, you can use a combination of tools, menu commands and panel-based features to open and edit your digital photos. The main Editor pane displays the photos that you are currently modifying. To open the Editor, click Edit on the welcome screen.

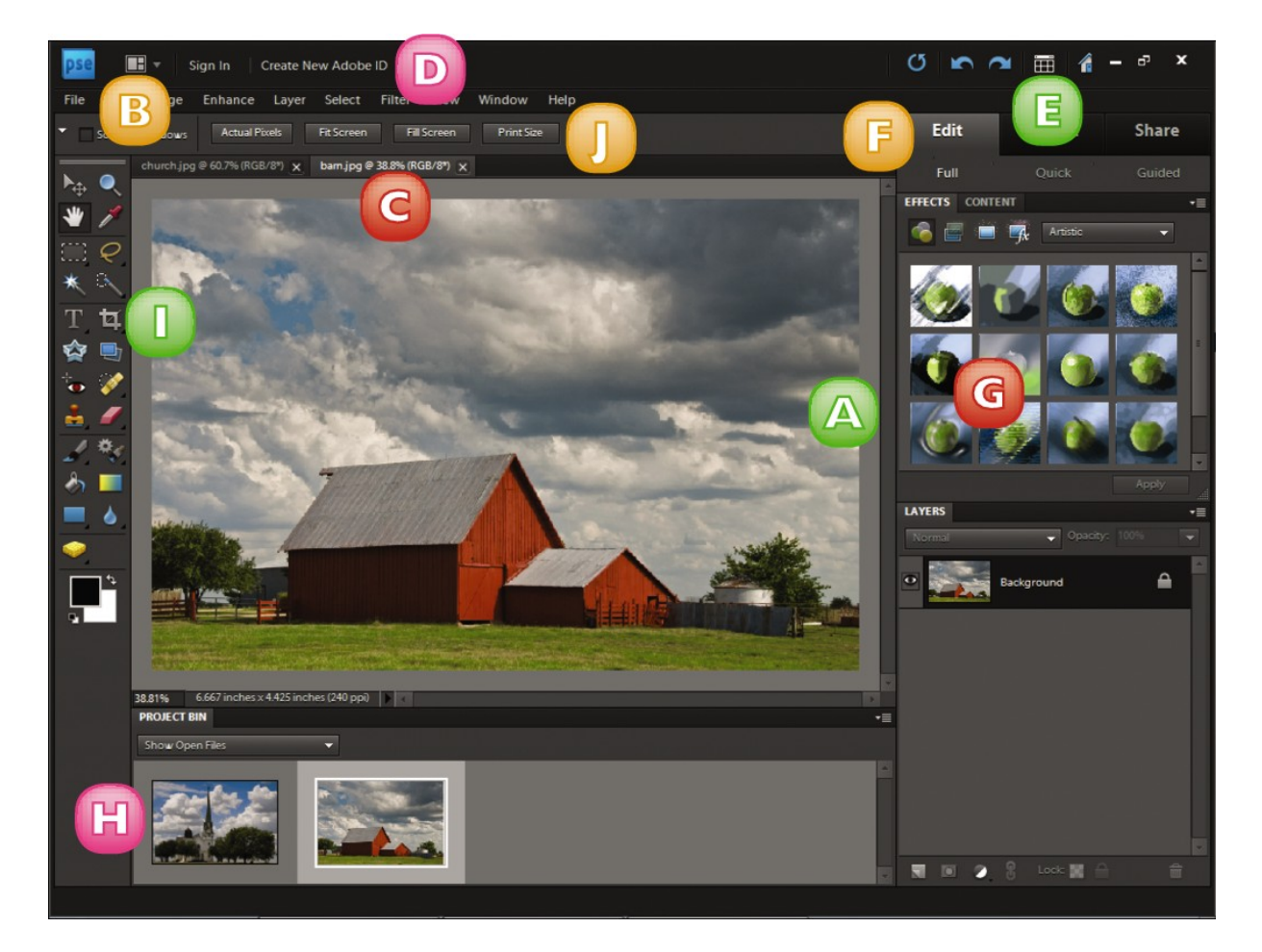

#### **A Image Window**

Displays the photos you open in Photoshop Elements

#### **B Layout Button**

Opens a menu that lets you select how open images are arranged in the workspace

#### **C Image Tabs**

Clickable tabs for switching between open images in the Editor

#### **D Photoshop.com Links**

Clickable links for signing in to Photoshop.com to manage your photos online

#### **E Organizer Button**

Switches to the Organizer interface, where you can catalogue your photos

#### **F Task Tabs**

Clickable tabs for switching between workflows in the Editor

#### **G Panel Bin**

A storage area for panels that hold commands, settings and other information

#### **H Project Bin**

Enables you to open and work with multiple photos

#### **I Toolbox**

Displays a variety of icons, each representing an imageediting tool

#### **J Options Bar**

Displays controls that let you customise the selected tool in the Toolbox

## <span id="page-29-0"></span>**Tour the Organizer Workspace**

In the Photoshop Elements Organizer, you can catalogue, view and sort your growing library of digital photos. The main Organizer pane, called the Media Browser, shows miniature versions of the photos in your catalogue. To open the Organizer, click Organize on the welcome screen.

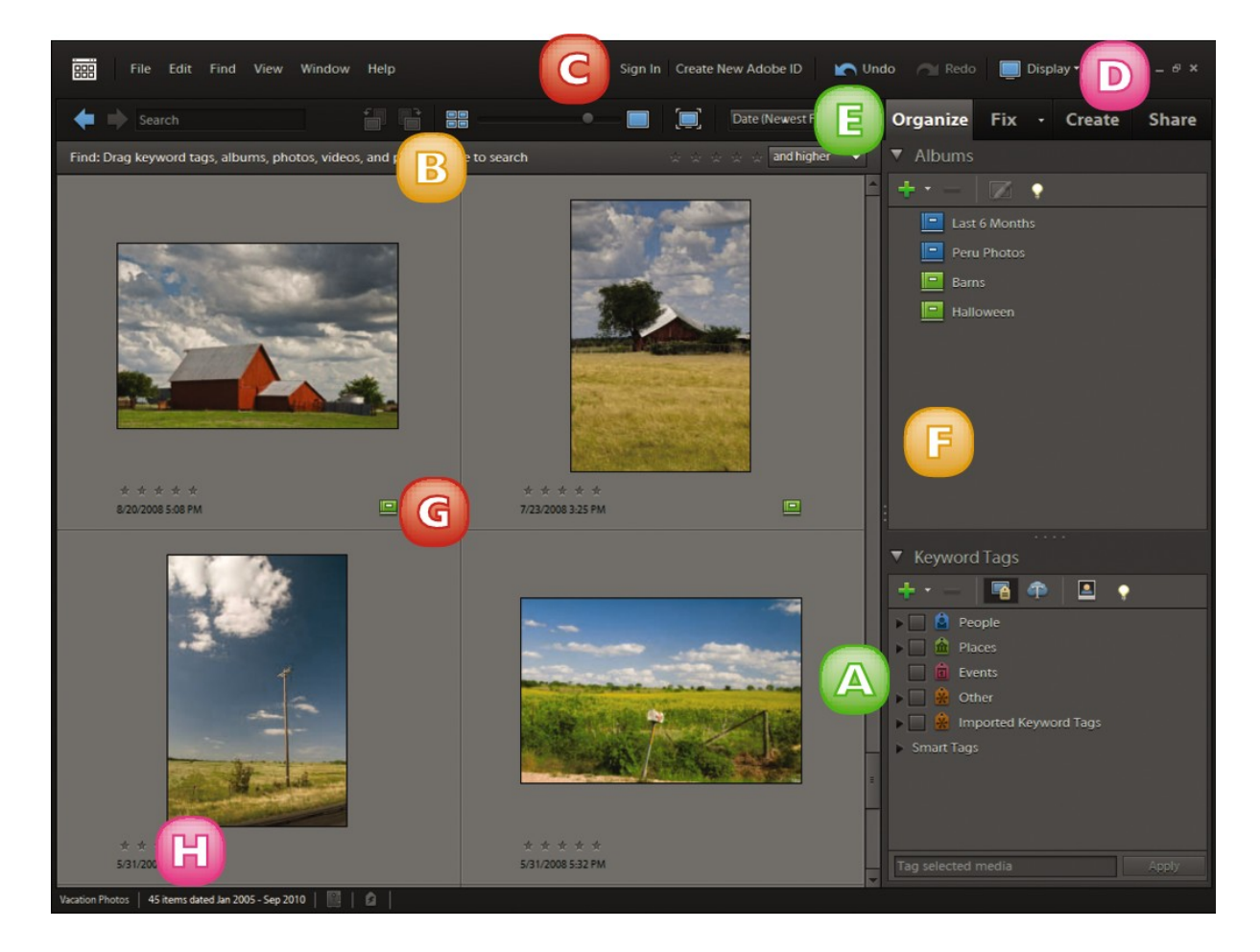

#### **A Photo Browser**

Displays miniature versions or thumbnails, of the photos in your catalogue